## **Electronic Application Instructions Lone Star College Medical Radiologic Technology program**

## **Transfer Students:**

## **Please call the Radiology Department at your LSC campus regarding the GPA error message. How to Apply:**

Go to the Health Occupations Application page, <https://webapps1.lonestar.edu/healthoccupationsonlineapp/>

- Choose the program
- **Log in with your username and password**
- **1.** Review the **Requirements tab** to see the items required to apply. **Click FAQ** for general questions & answers.
- **2. Click on the Application tab to review your Application Page. Click FAQ for general questions and answers. If any of your personal information has changed**, please **STOP NOW:**
	- **Go to [www.lonestar.edu.](http://www.lonestar.edu/)**
	- **Log into your MyLonestar account.**
	- Click in the **Personal Info** box on the left to view and update your name, address and phone numbers.

Once updated, return to the application page to:

- **Complete the remaining highlighted sections on the application.**
- Add any colleges or universities attended. Click **Add School**.
- Read the disclaimer at the bottom of the page and **TYPE YOUR NAME** into the box as it appears.
- Click **SAVE for LATER**.
- **3. Click the Score Sheet tab to review your Score Sheet** If there are any errors or missing items, please contact the Rad Tech Office at your first choice campus for assistance.

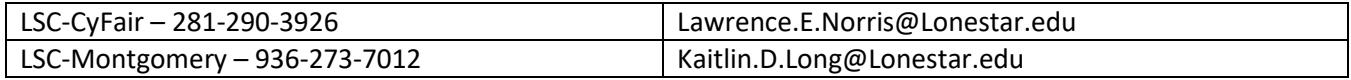

Once your score sheet is correct:

- Read the statement at the bottom
- **TYPE YOUR NAME** into the box as it appears.
- Click **SAVE for LATER. Click FAQ to view general questions and answers.**
- **4. Click the Document Uploading tab** –Upload the following items:
	- **Credit Advising Transcript** How to get your Credit Advising Transcript:
		- Log into your "MyLonestar" account
		- Click on "My Classes"
		- Click on "View Unofficial Transcript"
			- o Academic Institution: Lone Star College System
			- o Report Type: Advising Transcript
		- Click "View Report". The report will open as a .pdf. Print or save, then scan and upload.
	- **Licensures-if applicable** (Current licenses MUST be uploaded to receive the points)
	- **Observation Hours/Work Experience Form-if applicable**

## Questions? **Check the FAQ tab for more information**. **Documents must be in PDF format**.

**5. SUBMIT –** Return to the bottom of the Application Page to find the **SUBMIT** button. **All documents must be uploaded and both signatures present before the SUBMIT button becomes available**.

Changes **cannot** be made to the application once the SUBMIT button is used.